#### **ISTRUZIONE PER INSERIRE MATERIALE DIDATTICO SU RE 1. Clicca su Materiale didattico**

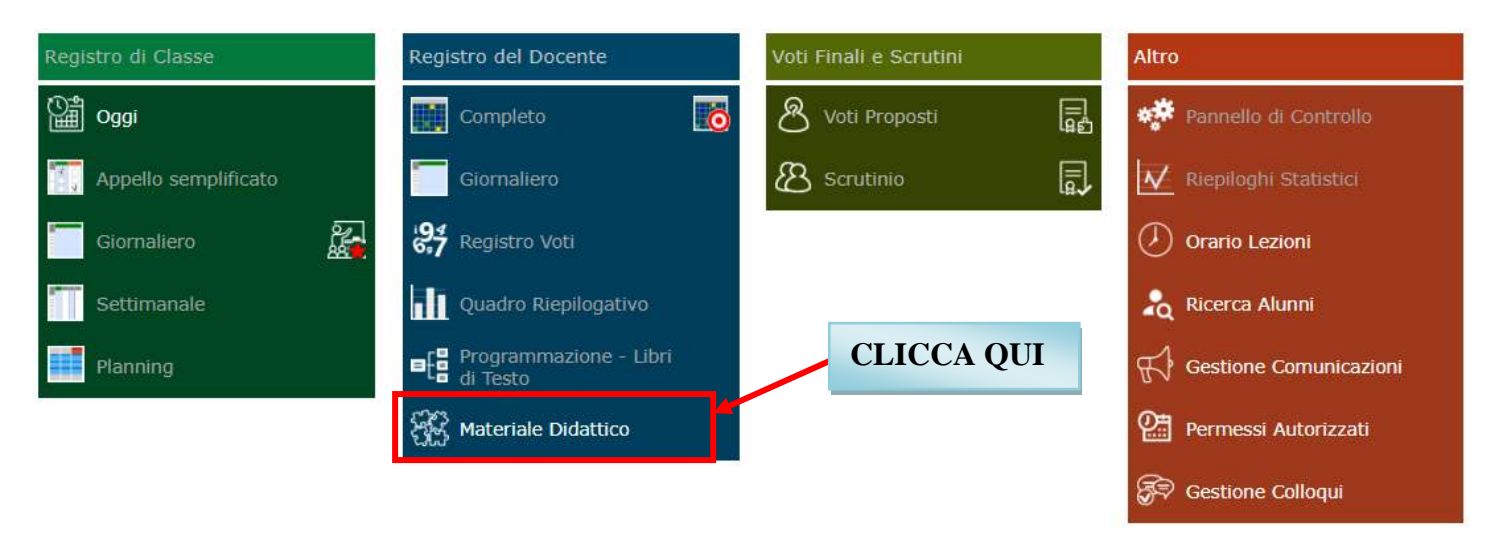

#### **2. Dalla finestra che si apre clicca su Nuova cartelle**

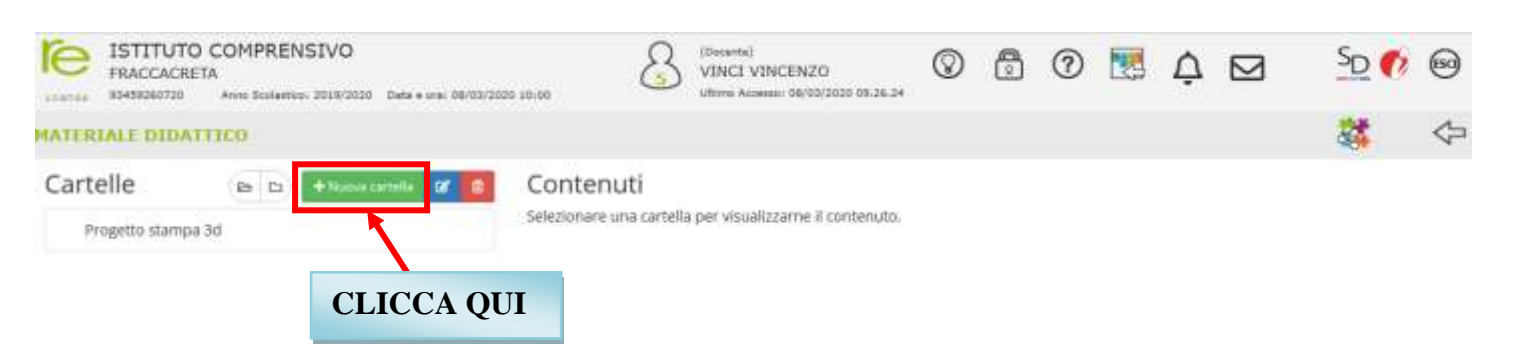

# **3. Dalla finestra che si apre scrivere il nome della cartella (**Esempio: Tecnologia)

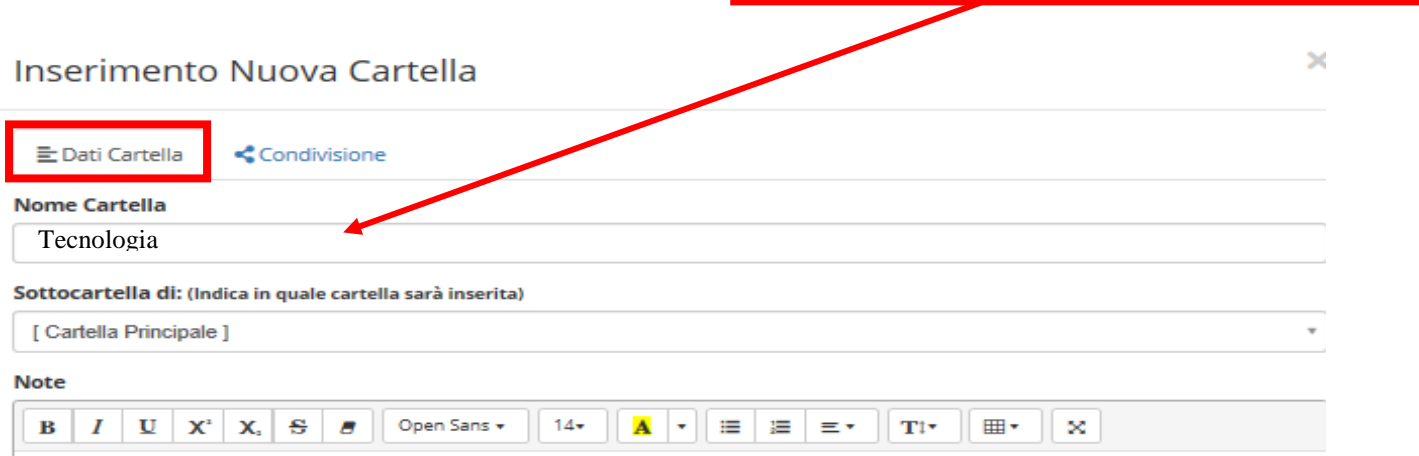

La schermata si compone di due sezioni.

Nella prima "Dati cartella" va indicato il nome che si intende assegnare alla cartella che si sta creando (campo "Nome Cartella") ed un'eventuale annotazione (campo "Note"). Se la cartella che si sta creando non è la prima, ma vuole essere una sottocartella di una già creata, nel campo "Sottocartella di:" occorrerà aprire il menu a tendina ed indicare quale sia la cartella principale

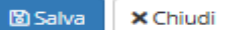

Nella seconda sezione è possibile dire al programma se il materiale che andremo a caricare nella cartella che si sta creando è da condividere oppure no. Ovviamente se non indichiamo nessun docente, così come nessun alunno, vorrà dire che il materiale inserito sarà ad uso esclusivo del docente, fermo restando che il dirigente ha sempre facoltà di visionare tutto ciò che viene caricato

### **4. Per condividere il materiale clicca su condivisione Sul menu a tendina che si apre indica con chi condividere il materiale**

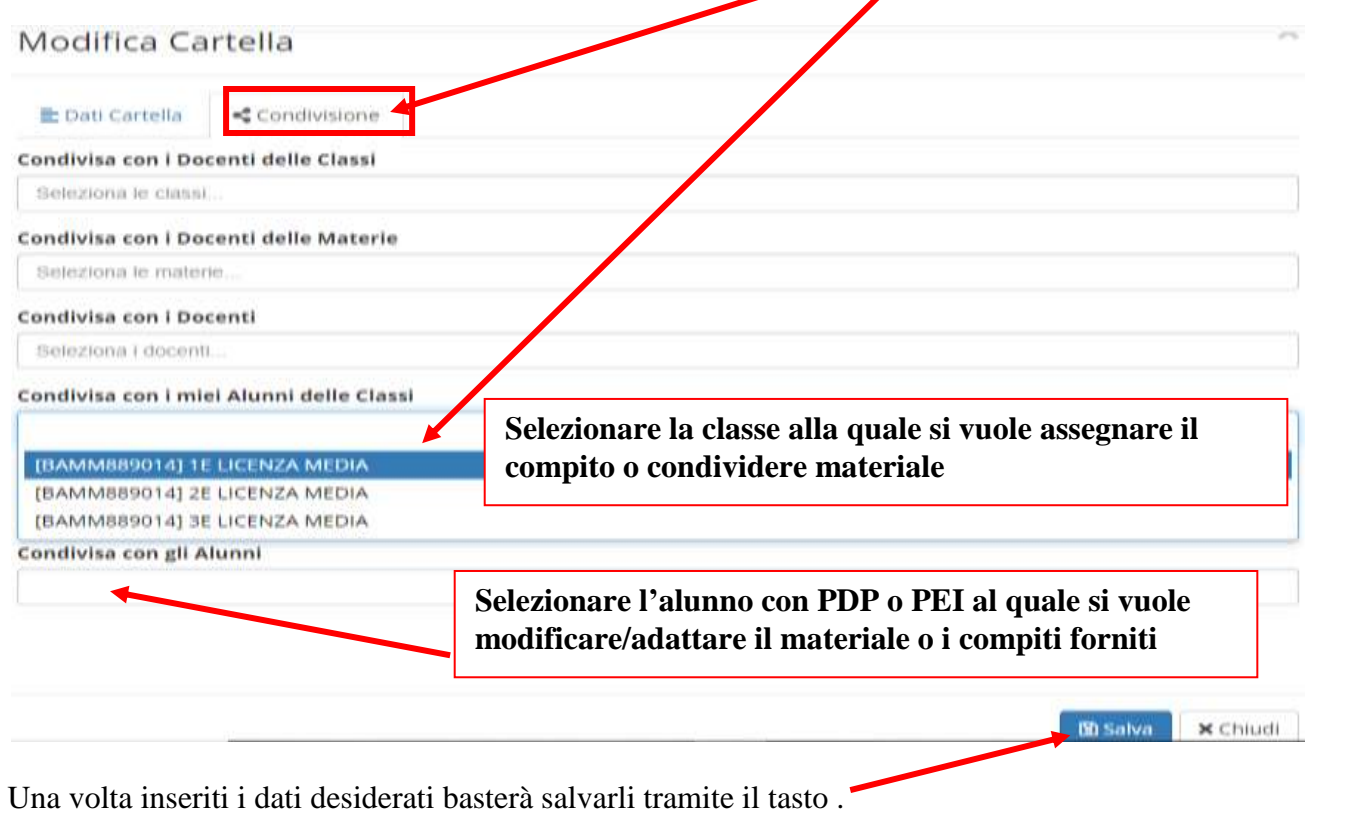

Una volta creata la cartella è possibile modificarne la descrizione e/o le condivisioni tramite il pulsante che riaprirà la maschera precedentemente descritta.

# **5. Per caricare dei contenuti all'interno della cartella appena creata,**

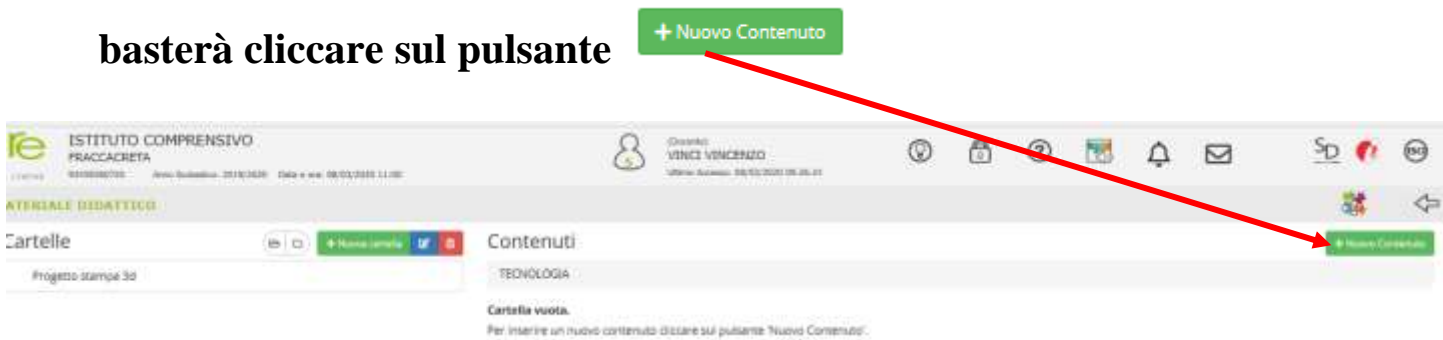

# **6. Dalla finestra che si apre, cliccate sul triangolino e selezionare la cartella dove inserire il contenuto**

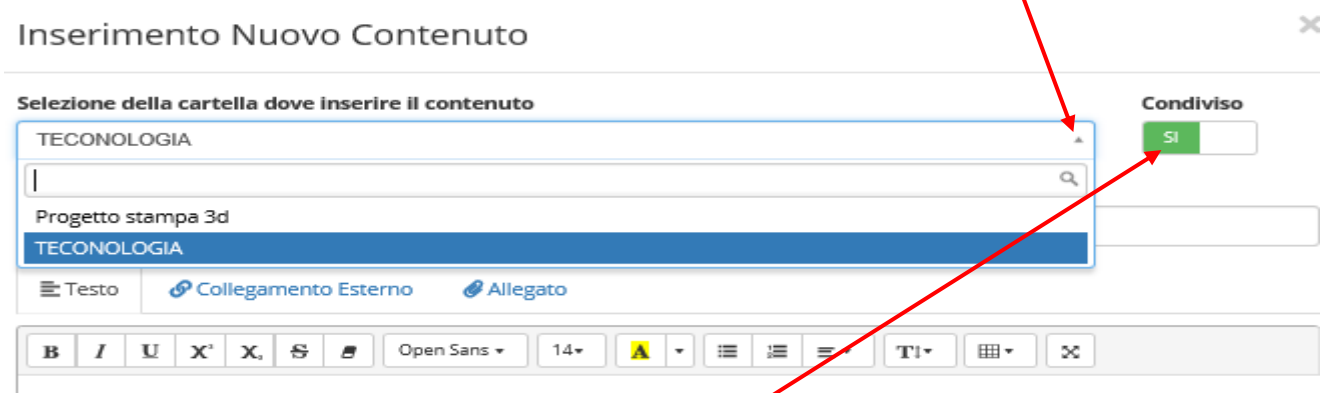

- Se si lascia il campo "Condiviso" impostato sul "Sì", come mostrato in figura, vuol dire che il contenuto che si sta andando a caricare è da condividere, ed in questo caso il materiale seguirà le regole impostate per la cartella
- Se invece si imposta sul "No", il programma non renderà visibile tale contenuto a nessuno, se non al docente che lo ha caricato ed al dirigente scolastico
- Nel campo "Descrizione" è possibile inserire un titolo al materiale che si sta andando a caricare
	- **7. Una volta impostati i dati sopra descritti, è possibile caricare il materiale in tre diverse modalità:**

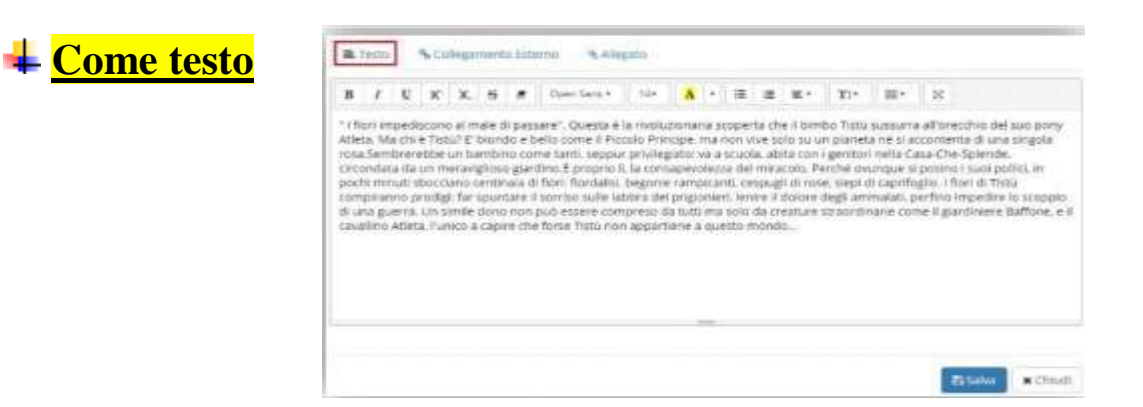

Inserire un contenuto come testo vuole dire che il docente scriverà ciò che desidera nello spazio messo a disposizione nella schermata (vedi Figura). Per confermare i dati occorrerà cliccare sull'apposita icona <sup>Bisawa</sup>

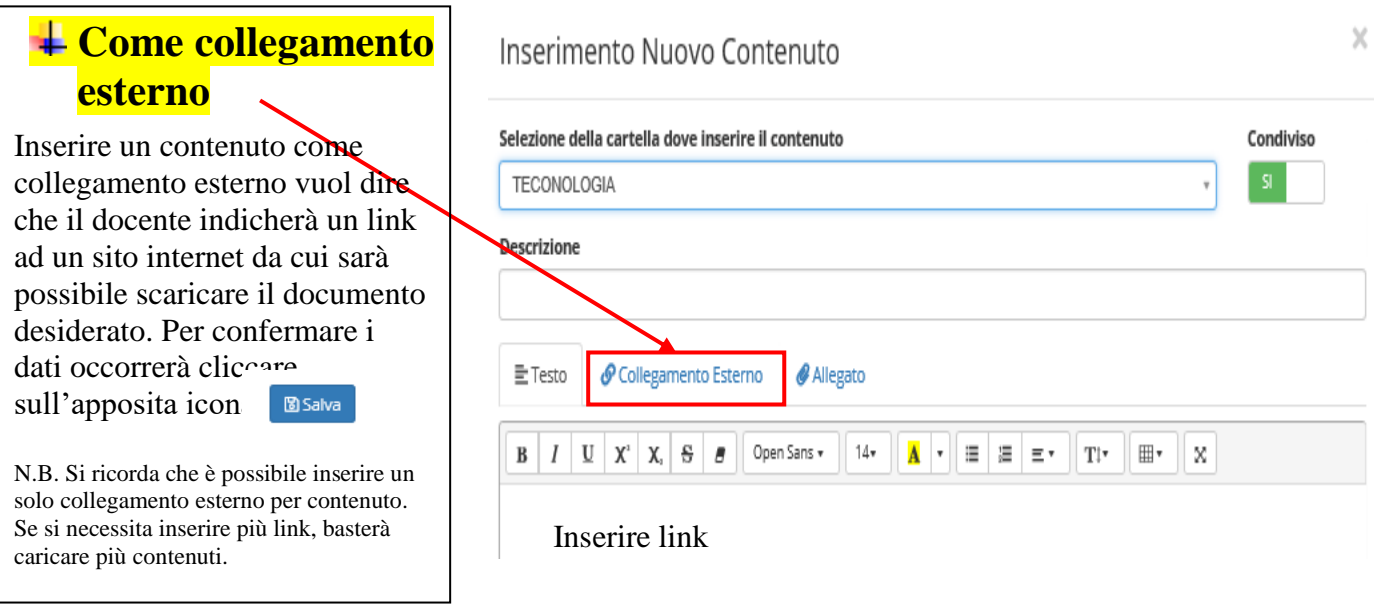

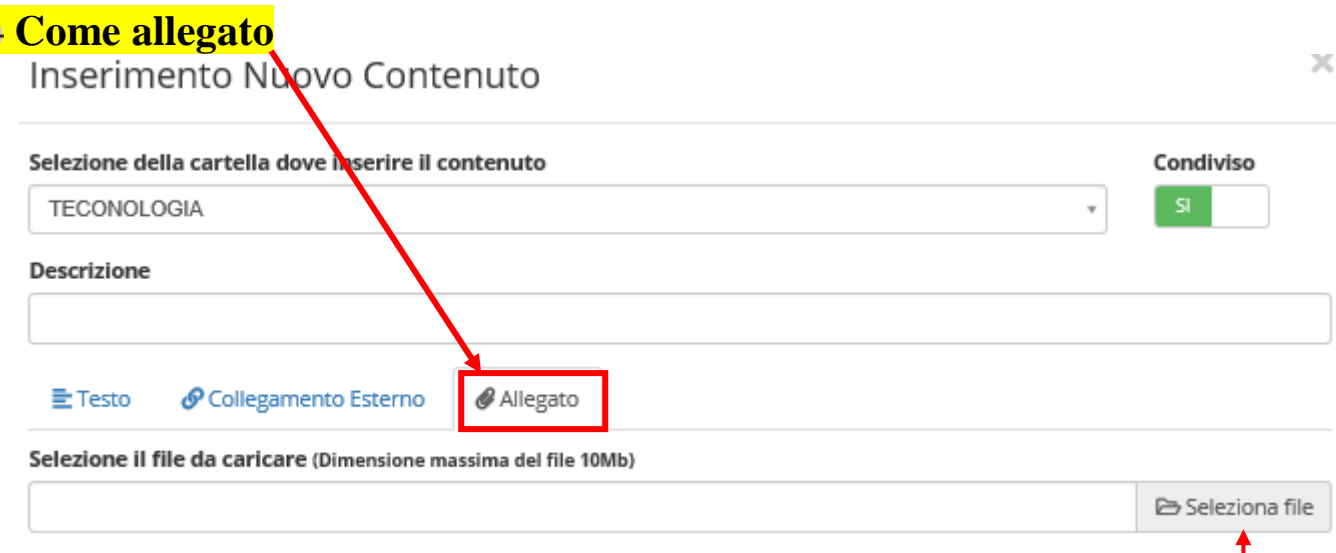

Inserire un contenuto come allegato vuol dire che il docente può caricare all'interno del registro un documento

**B** Seleziona file esterno, quindi preparato in precedenza (vedi Figura ). Per caricare tale file, basterà cliccare su

Per confermare i dati occorrerà cliccare sull'apposita icona **B**Salva

N.B. Si ricorda che è possibile inserire un solo allegato per contenuto. Se si necessita inserire più file, basterà caricare più contenuti.

**8. Una volta caricati i propri contenuti, la sezione "Materiale Didattico" si presenterà più o meno come nell'esempio sotto riportato. In questa schermata, oltre a visualizzare le cartelle e sottocartelle create è possibile:**

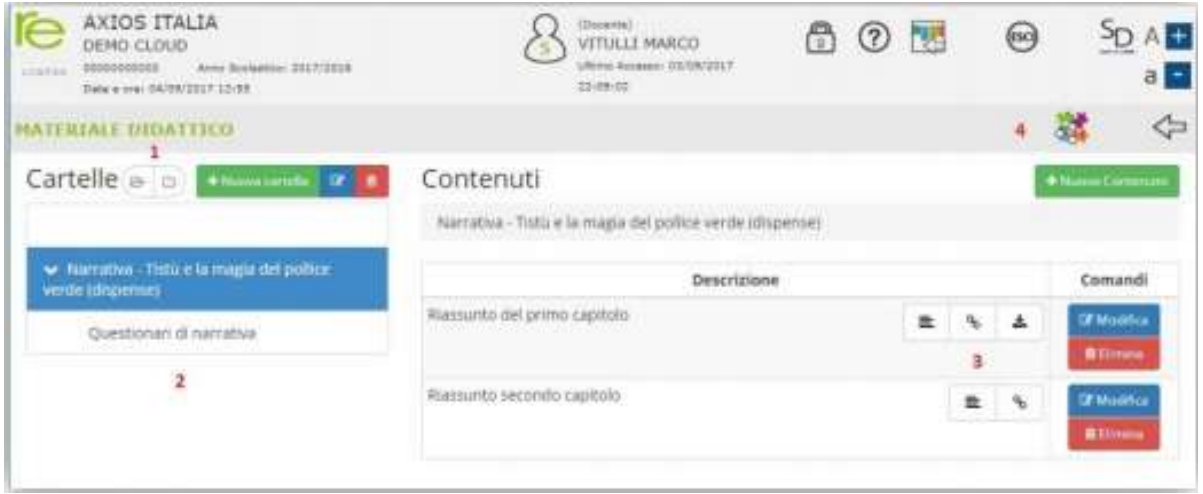

**Z** Modifica

Modificare i dati precedentemente inseriti. Cliccando su questo comando, il programma riaprirà la stessa maschera di inserimento, spiegata in precedenza.

#### **前 Elimina**

Eliminare il contenuto inserito. Cliccando su questo comando, il programma provvederà ad eliminare il contenuto dopo aver domandato la conferma.

Visualizzare i contenuti condivisi da altri docenti. Cliccando su questa icona, il programma chiederà di selezionare il nome del docente di cui si voglia vedere il materiale condiviso. A questo punto si visualizzeranno i soli contenuti che il docente precedentemente selezionato ha voluto condividere.

PER ULTERIORI CHIARIMENTI VISIONARE I SEGUENTI VIDEO TUTORIAL PRESENTI SU YOUTUBE:

<https://www.youtube.com/watch?v=pTyU4kCbm2k&t=8s>

<https://www.youtube.com/watch?v=Wo3Z-SgMAHI&t=140s>